## **Configuring TR4W to Broadcast Score Data**

**NOTE: Broadcasting score data for WRTC is different than using public Live Scores Websites. Please follow these instructions carefully.**

First, **please disable Windows Firewall on each PC**. Sometimes this prevents the score data from being seen across the Ethernet switch.

For connecting to your local area network, configure each PC to use these IP addresses:

PC A: 192.168.73.1

PC B: 192.168.73.2

To enable score posting in TR4W version 4.67.13 or later, perform the following steps. This only needs to be done on one of the two computers:

- 1. In the Configuration commands window, set:
	- a. **UDP BROADCAST SCORE** to **TRUE**
	- b. **UDP BROADCAST PORT** to **12060**
	- c. **UDP BROADCAST ADDRESS** to **192.168.73.255**

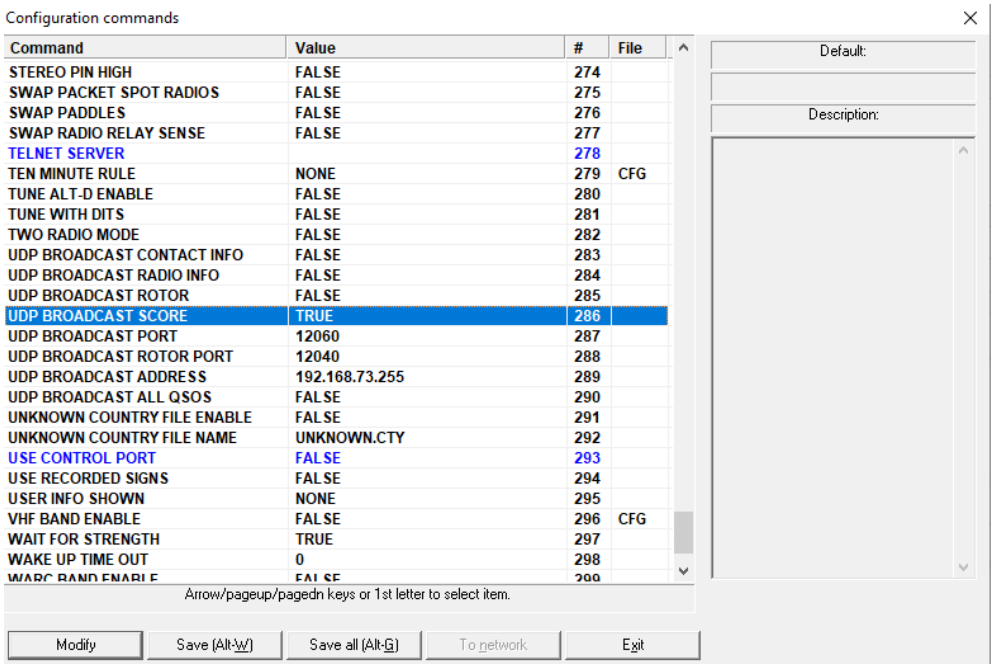

2. Click Save all (alt-G)

- 3. Have your referee text the word **myteam** to the Scoreboard telephone number
	- a. He should receive this text message:

## **"Your team is [Leader Call]/[Mate Call]"**

- b. If he receives a message that he is not yet registered with a team, contact WRTC HQ
- 4. Connect your SCC (with its data modem and SD card already inserted) to your Ethernet Switch and plug it in
	- c. Within 2-3 minutes, your referee should receive this text message:

## **"Your SCC has successfully connected to the Scoreboard Server."**

- d. If the referee does not receive this text message within 5 minutes, contact WRTC HQ
- 5. Start entering some QSOs into your log. It will take the SCC about 10 minutes to initialize with your logging program and start posting scores to the Scoreboard system.
- 6. If you have access to the Internet on a mobile device on Friday during set up, please check [http://sb.wrtc2018.de](http://sb.wrtc2018.de/) to make sure your score is posting.
- 7. If the referee received each of the text messages listed in steps 3 and 4, and you are not seeing your score posted to the web site, please review the setup instructions on Page 1 and try again.